# **AUTOMATED CLOSED CAPTIONS IN ZOOM**

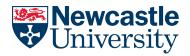

NUIT AV & Digital Media Services

Zoom now provide automated closed captioning for in your live meetings. To use automated closed captions, you will **first** need to enable them from your Zoom user profile.

Please note that this feature is not yet available within Breakout Rooms.

### Enabling automatic captioning in your Zoom user profile

Head to the **Zoom web portal**, under **Settings > In Meeting (Advanced) > Closed captioning**. Switch the toggle to **ON**.

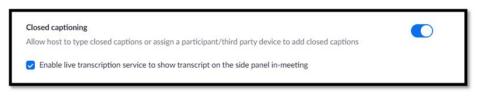

## Using automatic captioning in-meeting

As the meeting host you will see the **Live Transcript** icon in the Zoom toolbar when in-meeting. Select this and then **Enable Auto-Transcription** 

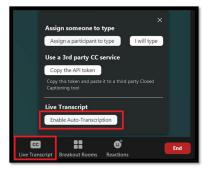

Meeting participants can choose to **hide** or **view** the captions at the bottom of their screen or view the **Full Transcript** on the right-hand side of the Zoom window, this transcript is separated into named sections showing who has spoken.

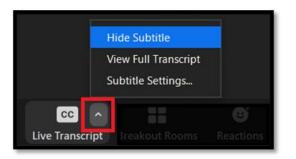

| Settings                                                  |                                                             | ×                |
|-----------------------------------------------------------|-------------------------------------------------------------|------------------|
| <ul> <li>General</li> <li>Video</li> <li>Audio</li> </ul> | Closed Caption<br>Closed Caption Fort Size<br>Normal Medium | Large            |
| Share Screen Clut Background & Filters                    | These are large sized su                                    | ibtitles.        |
| Recording                                                 | Chat Display Size (Ctrl+/-)                                 |                  |
| Profile                                                   | 1005                                                        |                  |
| 3 Statistics                                              | Screen Reader Alerts                                        | Restore Defaults |
| C Feedback                                                | Description                                                 | Enable           |
| E Keyboard Shortcuts                                      | BA Chat Received                                            |                  |
| † Accessibility                                           | Participant Has Joined/Left Meeting (Host Only)             | •                |
|                                                           | Participant Has Joined/Left Waiting Room (Hast Only)        | •                |
|                                                           | Audio Muted by Hest                                         | •                |
|                                                           |                                                             |                  |

#### Users can also change the size of their subtitles in the accessibility section of the app settings

## How to download the live transcript

Live transcriptions can **not** be edited during the meeting however all participants have the ability to **save** the captions as a .txt file and, if necessary, edit using Notepad.

# AUTOMATED CLOSED CAPTIONS IN ZOOM

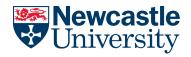

NUIT AV & Digital Media Services

### Using transcripts from recorded meetings

When meetings are recorded to the cloud, a transcription (.VTT) file can be downloaded in addition to the m4a file. Open VLC player and select **Subtitle > Add Subtitle File > select the correct .VTT file** and this will now create a subtitled video. **Please note** that .VTT files are **not** created when recording locally.

| 🛓 VLC | media play | er    |       |          |          |        | -    |
|-------|------------|-------|-------|----------|----------|--------|------|
| Media | Playback   | Audio | Video | Subtitle | Tools    | View   | Help |
|       |            |       |       | Add      | Subtitle | e File |      |
|       |            |       |       | Sub      | Track    |        |      |
|       |            |       |       |          |          |        |      |

### How recorded transcripts can be used when sharing content

When sharing a cloud recording, viewers will receive a link, which looks very similar to the one the host sees, but **without** the ability to edit. The **full transcript** will appear on the right-hand side. Additionally, **captions** can be selected to appear along the bottom of the video. These can be turned on or off by the viewer using the "**CC**" button. This may be useful if viewing in the video full screen mode when the transcript on the right is not visible.

| Contract of the second second | 0000 Hello<br>0008 Today<br>0012 talkin | e gerrand<br>everyone, welcome to this lecture. |
|----------------------------------------------------------------------------------------------------|-----------------------------------------|-------------------------------------------------|
| • • • • • • • • • • • • • • • • • • •                                                                                                    | tipert 🗶 🔳 🖸                            | Provincial by Other al <sup>The</sup>           |

The settings you use when sharing files will determine whether the viewer is able to download the files, **enabling them to keep the recording past the 30 day limit** and use VLC player to play a subtitled video as mentioned above.

#### Ensuring captions are available in Canvas

When uploading your pre-recorded material in **Microsoft Stream** (before posting into Canvas) it can create a new caption file for you. Alternatively, if you have an existing file you know has all the correct terminology, you are able to upload this.

| . ( | Options                                             |
|-----|-----------------------------------------------------|
| Co  | mments ()                                           |
|     | On On                                               |
| No  | ise suppression  View supported videos              |
| 0   | ) off                                               |
|     | ptions ()                                           |
| ¥   | Autogenerate captions ①                             |
| -   | btitles ①                                           |
| Up  | load a subtitle file                                |
| Lea | arn more about captions, subtitles, and transcripts |
|     |                                                     |
|     |                                                     |
|     |                                                     |
|     |                                                     |
|     |                                                     |
|     | A Share                                             |
|     |                                                     |

"Autogenerate Captions" will be selected by default. To upload your own file, un-select this option. You will then be able to click "Upload a subtitle file" > select language > select correct file.